## **INSERTAR CITAS DENTRO DUN TEXTO CON REFWORKS CITATION MANAGER E CREAR A BIBLIOGRAFÍA**

Para inserir citas no texto con RefWorks Citation Manager accede a túa conta no Novo RefWorks dende o propio Word premento en "**Insertar > Mis complementos"**.

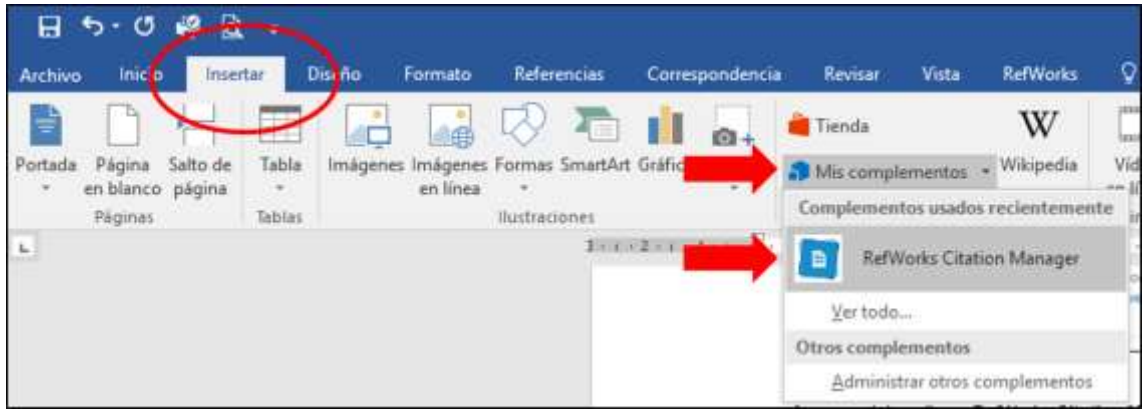

RefWorks abrirá un panel á dereita da pantalla e pediranos o noso usuario e contrasinal:

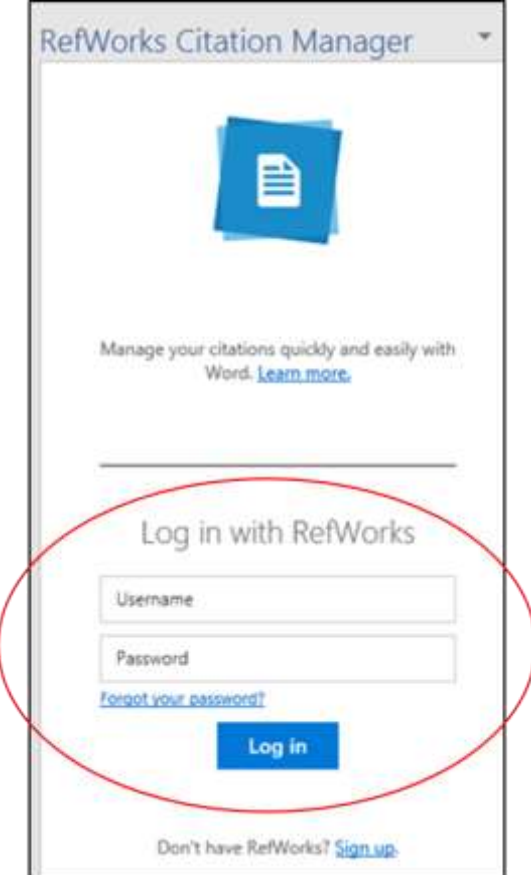

Unha vez identificados poderemos acceder as carpetas e referencias almacenadas na nosa conta que se amosarán á dereita da pantalla.

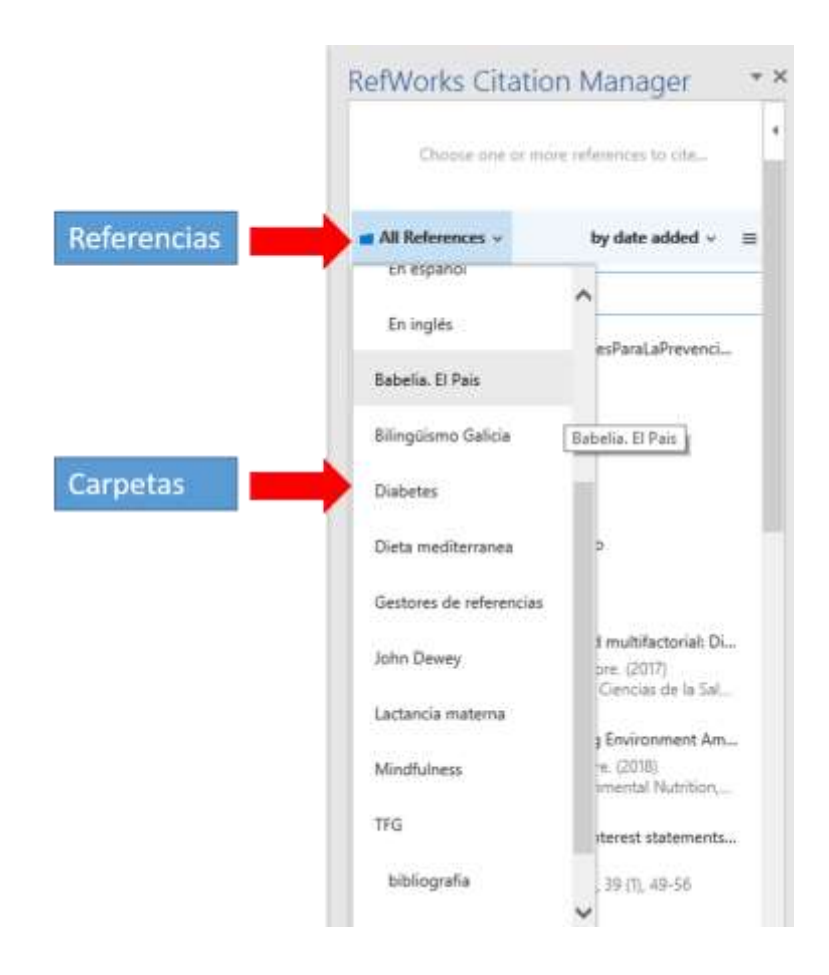

Para inserir citas nun documento primeiro teremos que escoller o formato bibliográfico das citas e da bibliografía. Dende "**Change citation style"** veremos os últimos estilos empregados pero podemos seleccionar outro buscando e empregando a opción de autocompletado:

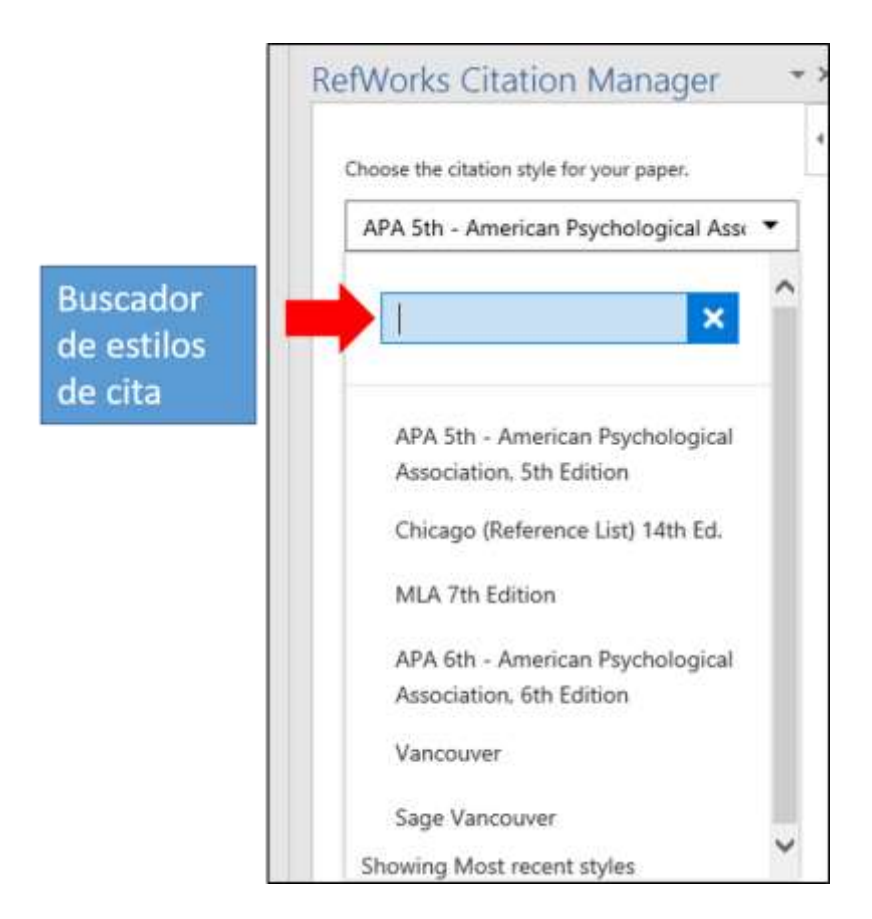

Para **inserir a cita** só temos que situarnos enriba da referencia e premer en "Cite this".

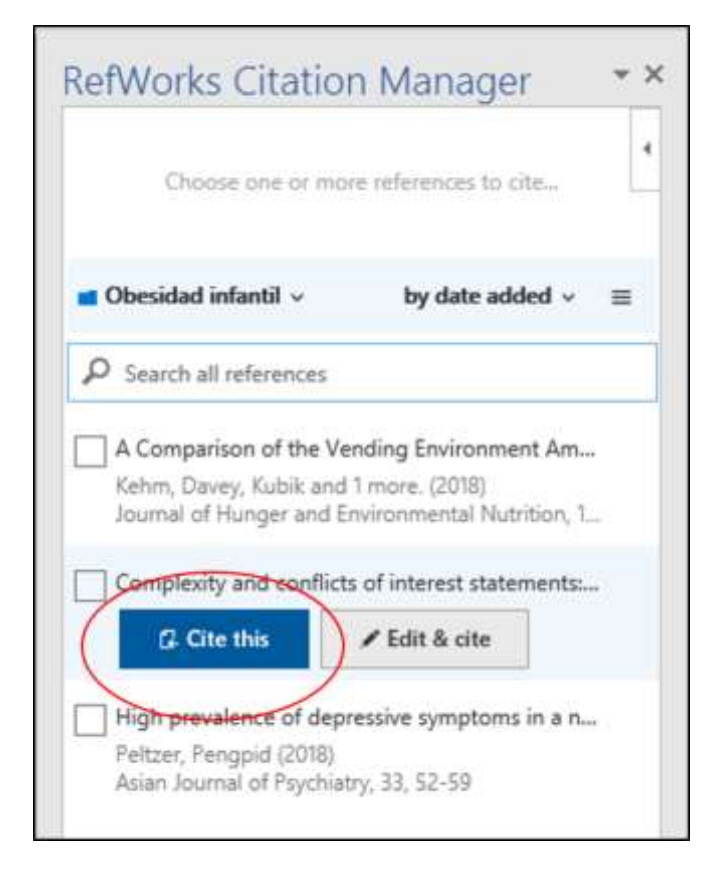

A cita aparecerá no lugar onde temos o cursor do texto no noso documento.

Se preferimos inserir unha **nota ao pé**, premendo en "Edit & cite" podemos seleccionar Footnote.

## **CREAR A BIBLIOGRAFÍA**

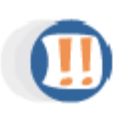

Utilizando o complemento RefWorks Citation Manager **non é necesario inserir a bibliografía**, xa que esta se vai xerando automaticamente ao final do documento ao tempo que inserimos as citas.